Instructivo de Uso (Versión 1.1)

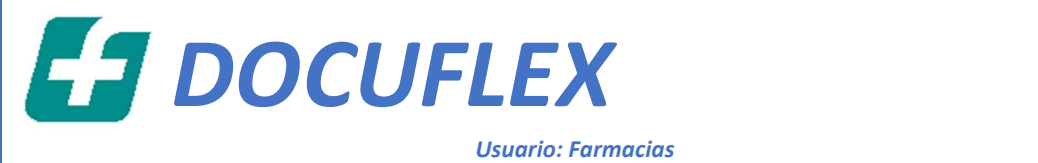

Aplicación para la carga de Imágenes y Auditoría en línea para la dispensa de Tiras e Insulinas del Convenio Apross.

Farmalink S.A. Abril 2022

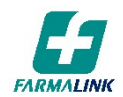

# **Contenido**

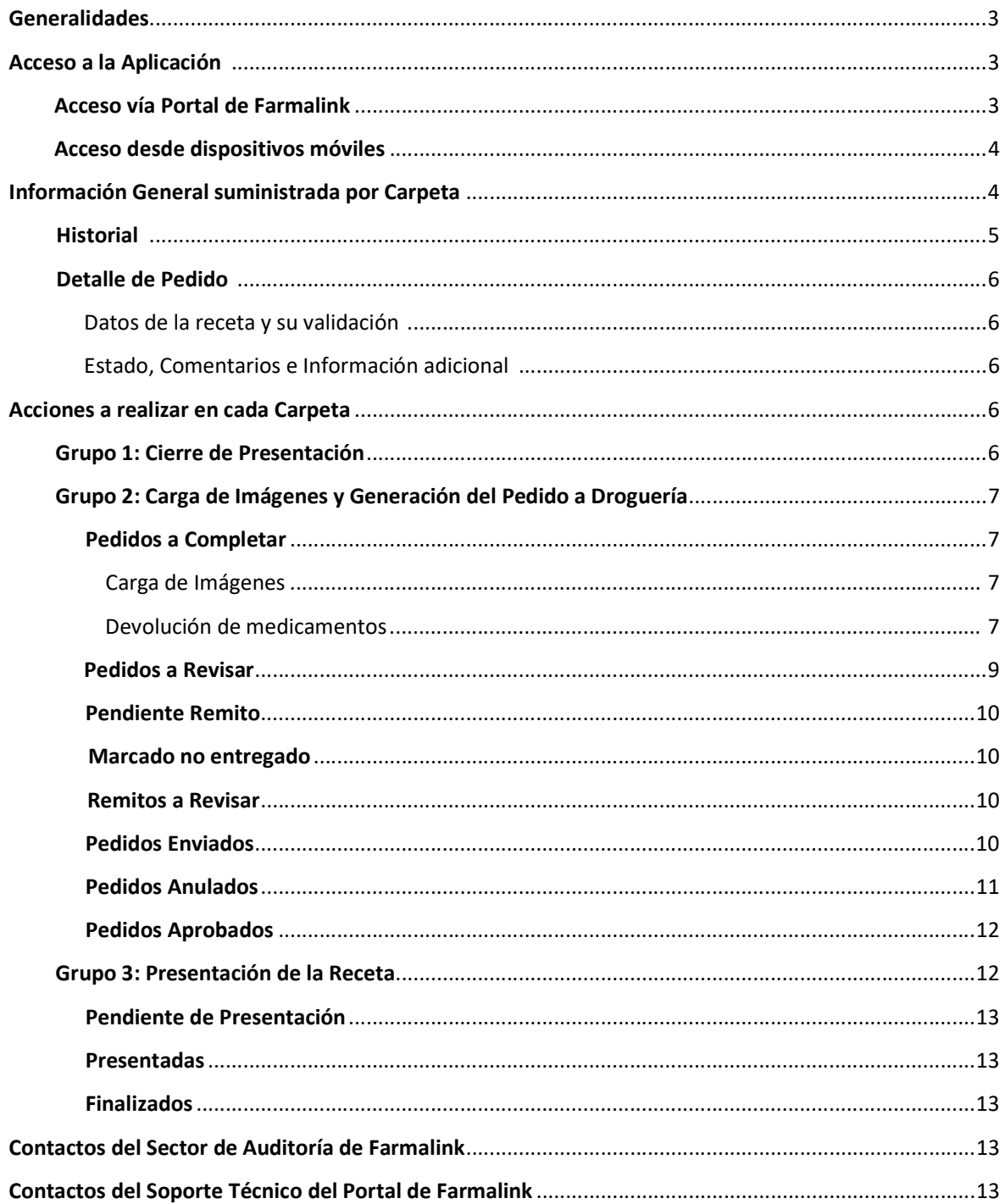

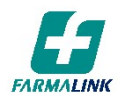

## INSTRUCTIVO PARA LA UTILIZACIÓN DE DOCUFLEX (Tipo de Usuario: FARMACIA)

## GENERALIDADES

A través de esta aplicación se deberá gestionar el pedido a Droguería y dispensa de tiras, insulinas y otros hipoglucemiantes inyectables para el convenio APROSS INSULINAS.

Aquí se deberán subir las imágenes de las recetas, copias de ticket/CAD y copias de remitos, debidamente conformados por el afiliado, correspondientes a las transacciones previamente validadas y aprobadas en Imed. Una vez que la farmacia haya subido las imágenes a la aplicación, un auditor de Farmalink realizará la auditoría en línea de cada imagen y efectuará la aprobación correspondiente si la receta cumple con las normas de dispensación y auditoría estipuladas por el Apross. Si hubiese errores detectados por esta auditoría, se rechazará la imagen de la receta para que la farmacia subsane el error correspondiente y vuelva a subir la imagen a la aplicación. Una vez que la auditoría de Farmalink apruebe todas las imágenes, se generará el pedido a la Droguería y se podrá proceder con la dispensa.

## IMPORTANTE: sólo se generarán los pedidos de tiras e insulinas correspondientes a recetas que hayan sido aprobadas a través de esta aplicación.

Asimismo, en esta misma aplicación se deberán realizar los cierres de lote para la presentación de estas recetas en Worldline Sucursal Córdoba.

## ACCESO A LA APLICACIÓN

#### Acceso vía Portal de Farmalink

Para acceder a DOCUFLEX deberá ingresar a la página de Farmalink: www.farmalink.com.ar con el usuario de acceso al portal registrado para su farmacia y su contraseña<sup>1</sup> correspondiente. A continuación, dentro del menú principal, hacer click en DOCUFLEX.

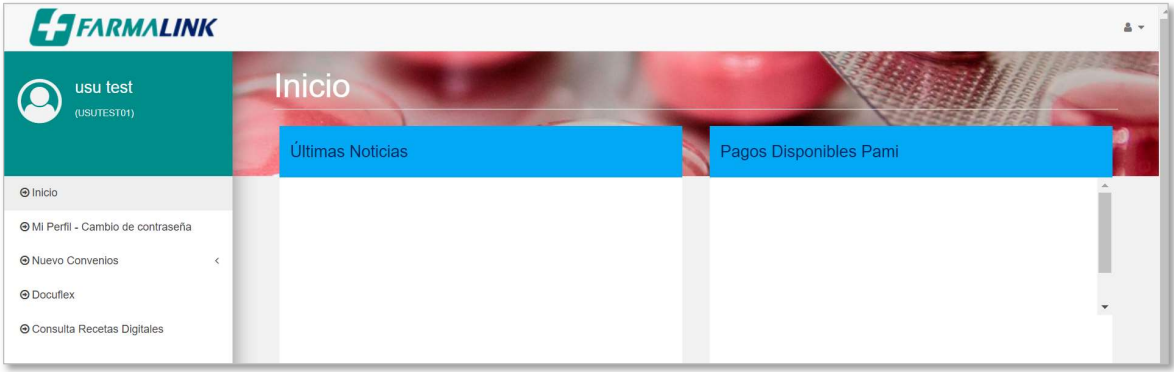

ACCESO A DOCUFLEX

 $^1$  El usuario y contraseña son los mismos con los que se accede al Portal. Cualquier inconveniente al respecto deberá contactarse con el sector RED de FARMACIAS de Farmalink.

Recuerde que puede modificar su contraseña desde el Menú principal en la opción Mi Perfil - Cambio de Contraseña; o ingresando al link "¿Olvidó su contraseña?", antes de ingresar el usuario para acceder al portal.

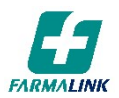

A continuación, se desplegará la pantalla de inicio de donde figurarán las carpetas a las que accederá en función de la acción que desee realizar.

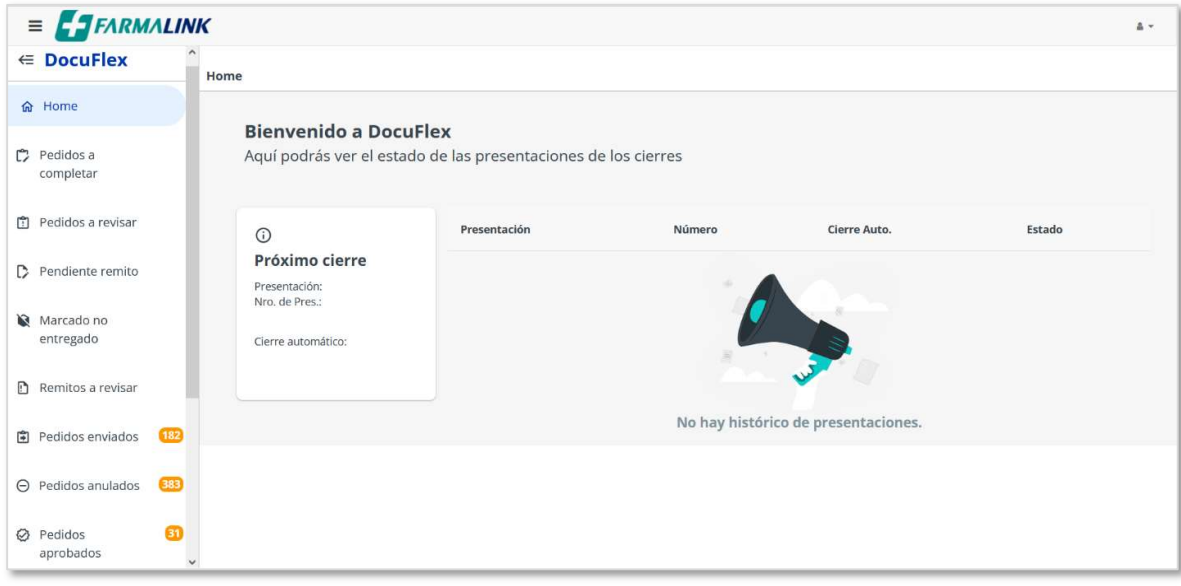

PANTALLA DE INICIO: HOME

## Acceso desde Dispositivos Móviles

A la aplicación también se puede acceder desde cualquier dispositivo móvil. Para ello deberá ingresar al navegador web de su equipo y colocar la URL de acceso al portal de Farmalink (www.farmalnk.com.ar).

## INFORMACION GENERAL SUMINISTRADA EN CADA CARPETA

Las siguientes son las CARPETAS que tendrá disponibles, distribuidas en tres grupos según la instancia en que se encuentre la receta:

## GRUPO 1: CIERRE DE PRESENTACIÓN

**HOME** 

## GRUPO 2: CARGA DE IMÁGENES Y GENERACIÓN DEL PEDIDO A DROGUERÍA

- **PEDIDOS A COMPLETAR**
- PEDIDOS A REVISAR
- **PENDIENTE REMITO**
- **MARCADO NO ENTREGADO**
- **REMITOS A REVISAR**
- **PEDIDOS ENVIADOS**
- **PEDIDOS ANULADOS**
- **PEDIDOS APROBADOS**

## GRUPO 3: PRESENTACIÓN DE LA RECETA

- PENDIENTE PRESENTACIÓN
- PRESENTADAS
- **FINALIZADOS**

En todas las carpetas se podrá visualizar un registro para cada una de las recetas validadas y aprobadas, conteniendo la siguiente información:

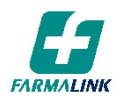

- Fecha y hora de ingreso de la receta a la carpeta (Por ejemplo: en la carpeta Pedidos a Completar, la fecha y hora serán las correspondientes a las de la validación on line de la receta).
- Número de Receta.
- Número de la Transacción on line (REFNUM).
- **Entidad**
- Número de Afiliado
- Cantidad mínima de imágenes que se deberán subir.

A su vez, al posicionarse en el extremo derecho de cada registro se podrá visualizar el Historial y Detalle de Pedido correspondiente a cada receta.

| $\equiv$ <b>FARMALINK</b><br>(PORTEM00.DR@52) |                                        |                    |               |                      |                                   |                              |                                                  |
|-----------------------------------------------|----------------------------------------|--------------------|---------------|----------------------|-----------------------------------|------------------------------|--------------------------------------------------|
|                                               | $\in$ DocuFlex                         | Pendiente remito 5 |               |                      |                                   |                              |                                                  |
| D                                             | 6<br>Pendiente remito                  |                    |               |                      |                                   |                              | Q<br>Haz una búsqueda                            |
| n                                             | Remitos a revisar                      | Fecha              | Nro. Receta   | Ref. Num.            | <b>Entidad</b>                    | Farmacia                     | <b>HISTORIAL</b><br>Nrd<br>pupit                 |
| D                                             | B<br>Remitos enviados                  | 31/03/22<br>17:22  | 9205026760304 | 20220330224018045274 | <b>APROSS</b><br><b>INSULINAS</b> | <b>FARMACIA DE</b><br>PRUEBA | $^{\circ}$<br>⊕<br>230848679002                  |
| D                                             | $\left( 8\right)$<br>Remitos aprobados | 31/03/22<br>17:24  | 9205026760306 | 20220330224018045276 | <b>APROSS</b><br><b>INSULINAS</b> | <b>FARMACIA DE</b><br>PRUEBA | <b>DETALLE DE</b><br>2308486790<br><b>PEDIDO</b> |
|                                               |                                        | $21102122$         |               |                      | ADDOCC                            |                              | __                                               |

ACCESO A HISTORIAL Y DETALLE DE PEDIDO

## $\odot$  Historial

Muestra los principales datos de la receta (fecha de validación, número de receta, número de afiliado y Farmacia) y la instancia en la que se encuentra la misma, incluyendo todas las instancias anteriores que ya fueron realizadas. Para cada instancia se podrá visualizar fecha y hora en que fue realizada y una breve descripción de la misma.

El Historial también podrá visualizarse dentro del Detalle de Pedido de cada receta.

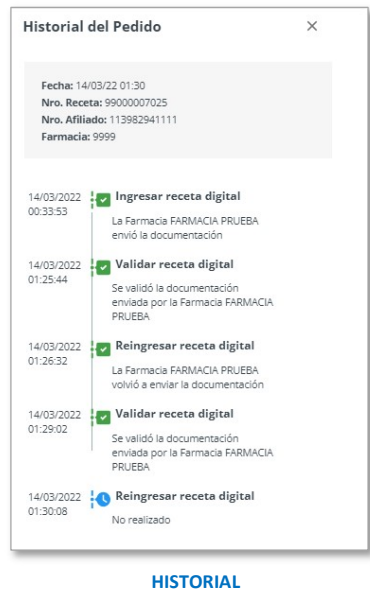

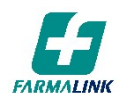

## Detalle de Pedido

En el Detalle de Pedido se visualizan las imágenes adjuntas o a adjuntar y se suministran los siguientes datos de la receta y su validación:

Datos de la Farmacia: código, nombre y CUIT

Datos del Beneficiario y Obra Social: Nro. de afiliado, Nombre y Plan, Entidad y código de entidad. Datos de la Receta: número, fecha de emisión, matrícula y nombre del médico prescriptor. Datos de la Validación: fecha y hora de validación y número de validación (REFNUM). Para cada ítem de la receta: producto validado (código Alfabeta, Nombre y presentación, troquel y/o código de barras), porcentaje de cobertura, importe unitario, cantidad solicitada y cantidad aprobada en la validación. En el margen superior derecho se podrá visualizar la siguiente información adicional:

Estado de la receta: dependerá de la carpeta y de la instancia en que se encuentre la receta. Comentarios: aquí la farmacia podrá ingresar cualquier comentario general adicional que haya efectuado sobre el pedido. Asimismo, podrá visualizar los comentarios agregados por el auditor de Farmalink. En este mismo botón se concentrarán además todos los comentarios particulares que se hayan realizado sobre cualquiera de las imágenes (Ver carga de imágenes).

El número de comentarios nuevos o pendientes de lectura se indicarán con una notificación en color. Tipo de Receta: se indicará si la receta es manuscrita o si fue emitida electrónicamente (receta digital). Aprobación con Token: en caso de corresponder, se indicará si la receta fue aprobada con un token válido y no requiere firma/datos del afiliado o tercero interviniente.

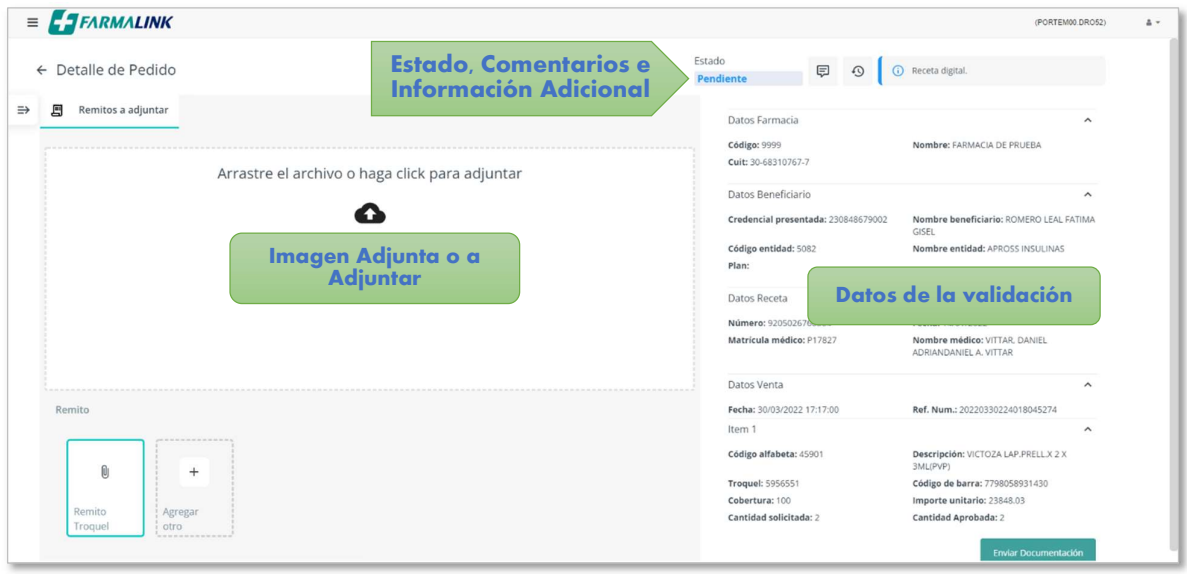

DETALLE DE PEDIDO

## ACCIONES A REALIZAR EN CADA CARPETA

A continuación, se describen las acciones que podrá realizar en cada una de las carpetas de DOCUFLEX y la información adicional que brinda cada una.

## GRUPO 1: CIERRE DE PRESENTACIÓN

Aquí se podrá consultar el estado de las presentaciones y realizar los cierres de lote y presentación de recetas. Para más información consultar el instructivo de CIERRE DE PRESENTACIONES (el mismo se encontrará publicado en el Portal de Farmalink).

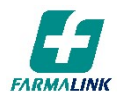

## GRUPO 2: CARGA DE IMÁGENES Y GENERACIÓN DEL PEDIDO A DROGUERÍA

#### A- PEDIDOS A COMPLETAR

Aquí figurarán todas las recetas de APROSS INSULINAS que la farmacia haya validado en IMED y hayan resultado aprobadas. Si la receta no fue validada y aprobada por IMED, NO SE VISUALIZARÁ en DOCUFLEX. En esta instancia la farmacia deberá ingresar al Detalle de cada receta y subir las imágenes correspondientes para cada una. El estado de la receta en esta instancia figurará como A COMPLETAR.

La cantidad de recetas pendientes para completar se indicará con una notificación en color a la derecha del nombre de la carpeta.

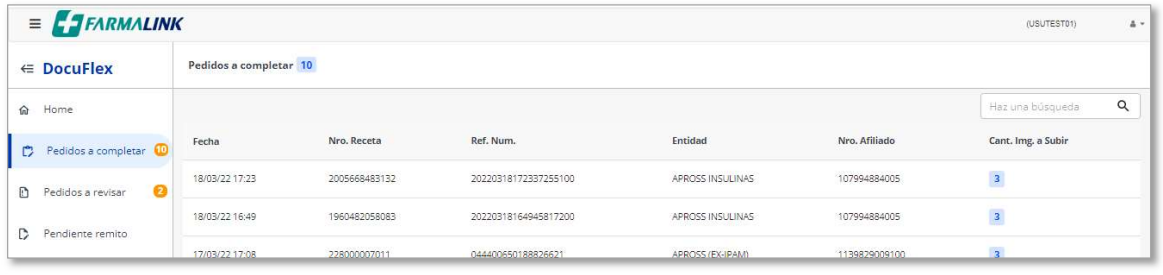

PEDIDOS A COMPLETAR

## IMPORTANTE: DEVOLUCIÓN DE MEDICAMENTOS

Para aquellas recetas en las que se haya gestionado con la droguería la devolución de los productos recibidos deberán cargar, en lugar de la copia de remito, una nota en la que se indique el producto devuelto y la fecha de gestión.

## Carga de las Imágenes

Para realizar la carga de una imagen se deberán seguir los siguientes pasos:

- 1- Seleccionar la tarjeta correspondiente a la imagen que se desea cargar (Receta Frente, Dorso, Ticket/CAD u Otros).
- 2- Arrastrar el archivo y soltarlo en la sección principal o hacer click para seleccionarlo y adjuntarlo desde la ubicación correspondiente de su PC o teléfono celular (Mi PC/Galería de Fotos). Las imágenes podrán subirse en formato JPG o PDF.
- 3- Si la farmacia desea agregar algún comentario respecto a la imagen cargada, lo podrá ingresar en el botón COMENTAR, sobre la misma imagen. Estos comentarios se podrán visualizar en cualquier instancia de la receta, sobre la misma imagen o en el botón COMENTARIOS del Detalle del Pedido. Asimismo, desde el botón BORRAR podrá eliminar la imagen si fuese necesario.
- 4- Repetir los pasos 1 y 2 por cada imagen que se necesite subir.
- 5- Una vez cargadas todas las imágenes, hacer click en ENVIAR DOCUMENTACIÓN.

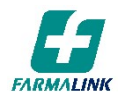

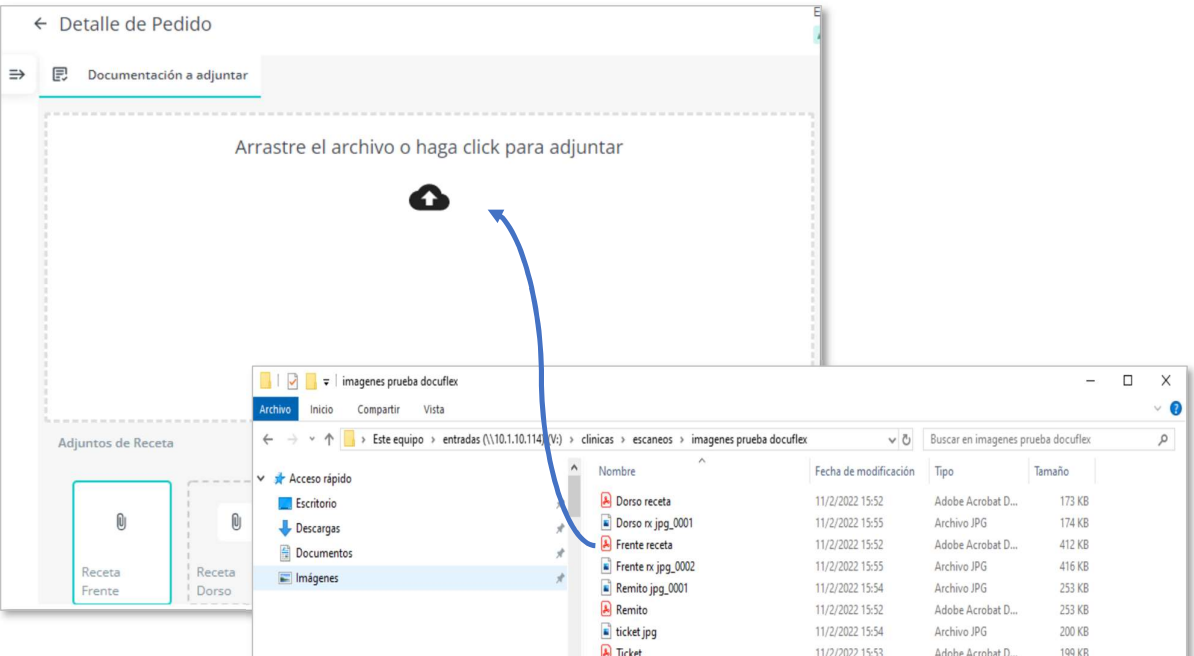

CARGA DE IMÁGENES: PASOS 1 y 2

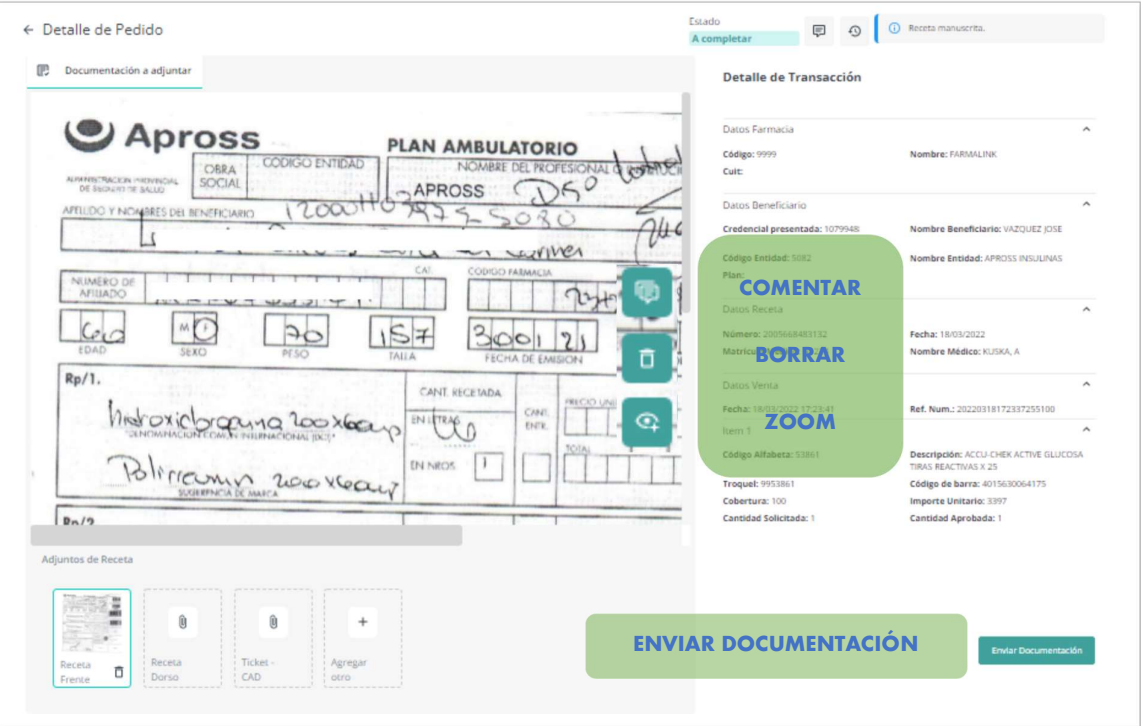

#### CARGA DE IMÁGENES: PASOS 3 a 5

6- La aplicación solicitará la confirmación del envío de la documentación. CONFIRMAR o VOLVER atrás de ser necesario.

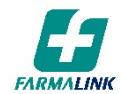

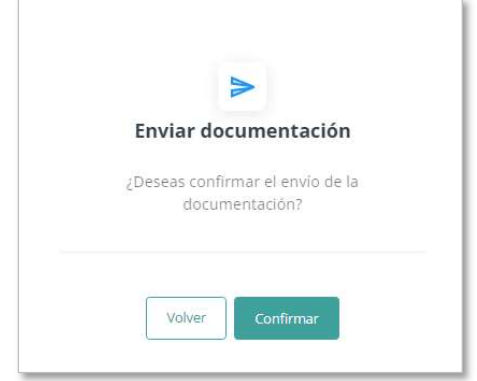

7- La aplicación procesará el envío.

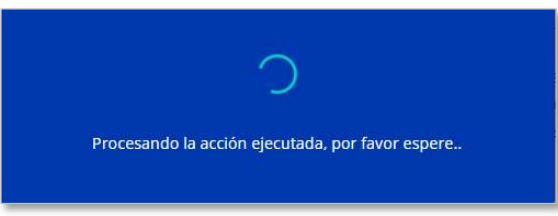

8- Verificar que la aplicación confirme que las imágenes fueron enviadas correctamente con la siguiente leyenda:

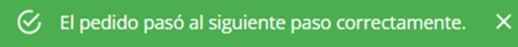

#### B- PEDIDOS A REVISAR

Una vez que la farmacia realiza el envío de la documentación, un auditor de Farmalink realizará la auditoría de las imágenes enviadas. Mientras la receta esté en proceso de auditoría, la farmacia podrá visualizar la misma en PEDIDOS ENVIADOS y el estado de la receta que se visualizará en el Detalle será ENVIADO.

Si el auditor detectara algún error que la farmacia deba corregir, lo marcará en la imagen correspondiente y la receta estará disponible para la farmacia en PEDIDOS A REVISAR hasta que se subsane el error indicado por el Auditor. El estado que figurará en el Detalle para estos casos será EN REVISIÓN. La cantidad de recetas a revisar se indicará con la notificación en color correspondiente a la derecha del nombre de la carpeta.

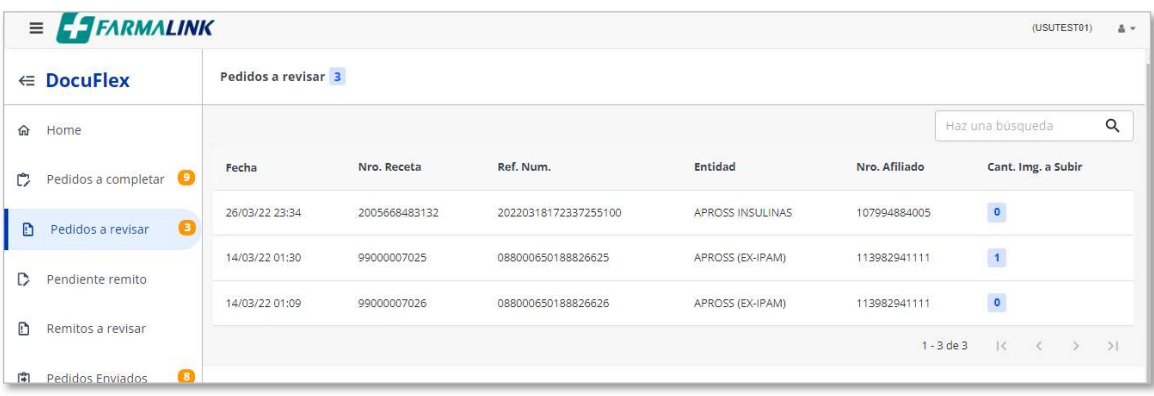

PEDIDOS A REVISAR

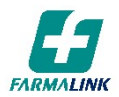

Para corregir el error, la farmacia deberá eliminar la imagen con el botón ELIMINAR de la tarjeta correspondiente y volver a cargarla con el error salvado para ser evaluada nuevamente por un auditor de Farmalink. No se generará el pedido a la Droguería hasta tanto todas las imágenes de la receta hayan sido aprobadas por esta Auditoría.

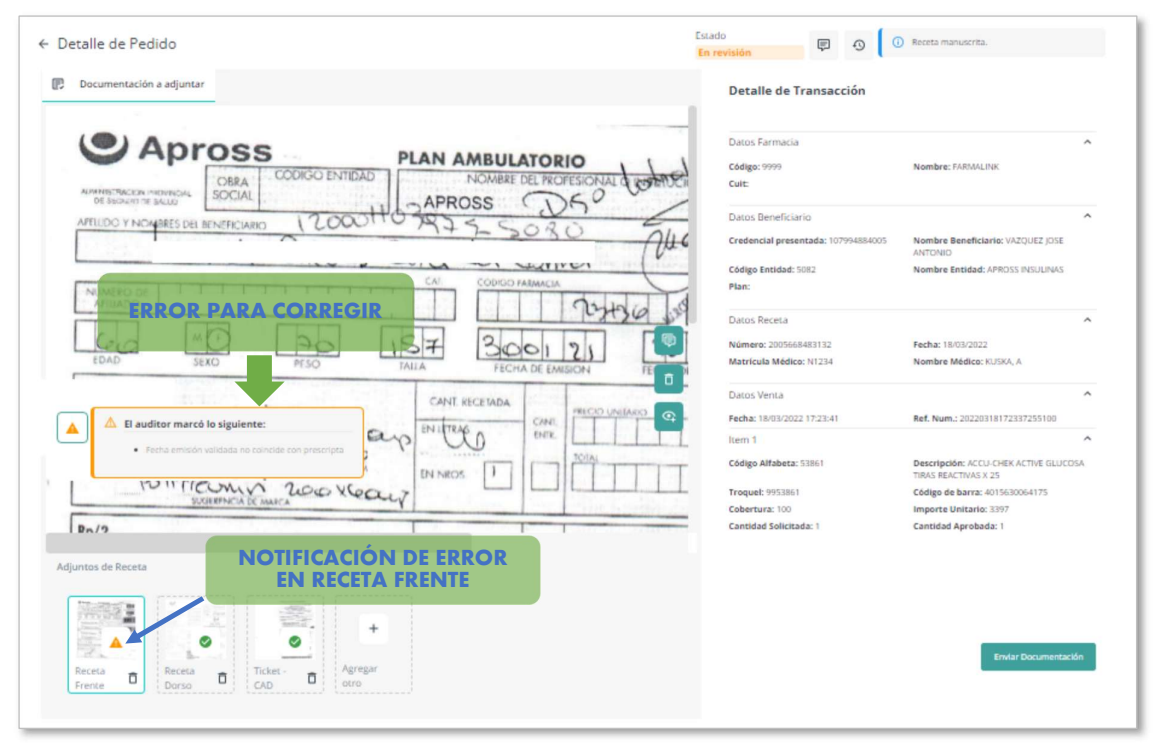

CORRECCIÓN DE ERRORES INFORMADOS POR AUDITORÍA

Para visualizar la imagen en pantalla completa se podrá hacer uso del botón ZOOM ( $\degree$ ).

## C- PENDIENTE REMITO

La receta se visualizará en esta carpeta una vez que Auditoría apruebe la receta y el pedido se haya registrado en la Droguería. En la columna DROGUERIA figurará la droguería asignada. El estado de la receta se visualizará en el Detalle como PENDIENTE.

En esta instancia la farmacia deberá subir la copia del remito otorgado por la Droguería al momento de la entrega de los medicamentos, debidamente conformado. Una vez que la farmacia realice esta acción, la receta pasará nuevamente a PEDIDOS ENVIADOS. Desde Auditoría de Farmalink se verificará que el remito enviado se corresponda con la receta y los medicamentos validados.

Para realizar la carga de la copia del remito seguir los mismos pasos detallados en Carga de Imágenes. Paralelamente, la droguería deberá enviar el remito original. Una vez que la droguería envía el remito original con los troqueles correspondientes, y el mismo es aprobado por el auditor, la farmacia visualizará la receta en PEDIDOS APROBADOS. El estado de la receta en el Detalle figurará como APROBADO.

## D- MARCADO NO ENTREGADO

En esta carpeta se visualizarán los pedidos que hayan sido marcados por la droguería con algún estado que indique que el mismo no será entregado (Falta de stock, Devolución, No entregado).

No es necesario realizar la carga de documentación para los ítems identificados con cualquiera de las tres marcas. En caso de que la droguería informara erróneamente alguno de los tres conceptos, la farmacia podrá cargar la copia del remito para la receta marcada.

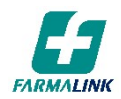

De haber recetas mixtas, con un ítem entregado y un ítem marcado como no entregado, se mostrará un símbolo de advertencia en la carpeta Marcado No Entregado. En el caso de visualizar la advertencia deberán ingresar a esta carpeta y cargar las copias de remito de los medicamentos que fueron entregados.

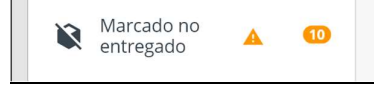

Las recetas que fueran informadas por la droguería como no entregadas, al momento del cierre automático, pasarán automáticamente de instancia aunque no tengan cargada la copia del remito.

## E- REMITOS A REVISAR

Si el auditor detectara alguna inconsistencia en la copia del remito enviada por la farmacia, lo observará en la imagen correspondiente para que la farmacia la subsane, y la receta se visualizará en esta carpeta. El estado en el Detalle figurará como EN REVISIÓN.

El procedimiento para salvar el error es el mismo que se realiza para enmendar errores en las imágenes correspondientes a la receta.

De existir recetas en esta instancia se visualizará la notificación correspondiente a la derecha del nombre de la carpeta.

#### F- PEDIDOS ENVIADOS

En esta carpeta se visualizarán las siguientes instancias:

- Recetas a las que ya se les adjuntaron las imágenes correspondientes y están pendientes de aprobación por Auditoría de Farmalink.
- Recetas aprobadas por el auditor de Farmalink pero que se encuentran pendientes de registración en Droguería (pedido no generado aún).

Independiente de la instancia, el estado en esta carpeta figurará como ENVIADO. En el Historial se podrá verificar la instancia puntual de cada caso.

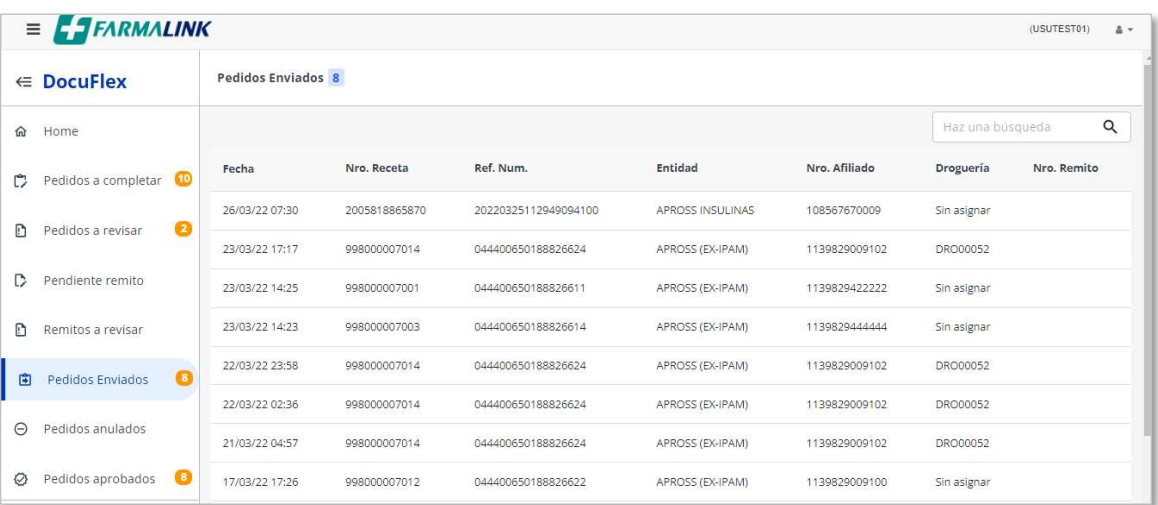

#### PEDIDOS ENVIADOS

#### G- PEDIDOS ANULADOS

En esta carpeta se visualizarán las siguientes instancias:

Transacciones que fueron aprobadas por IMED y luego canceladas por la farmacia.

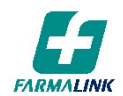

- Recetas que hayan sido anuladas por auditoría de Farmalink.
- Recetas vencidas: Recetas que fueron validadas por la farmacia y/o enviadas a revisar por la auditoría de Farmalink, y que pasados 30 días la farmacia no subió la documentación o enmendó el error correspondiente.

IMPORTANTE: la farmacia podrá cancelar una transacción siempre y cuando no se haya generado el pedido de medicación a la Droguería, independientemente de la fecha de validación de la receta.

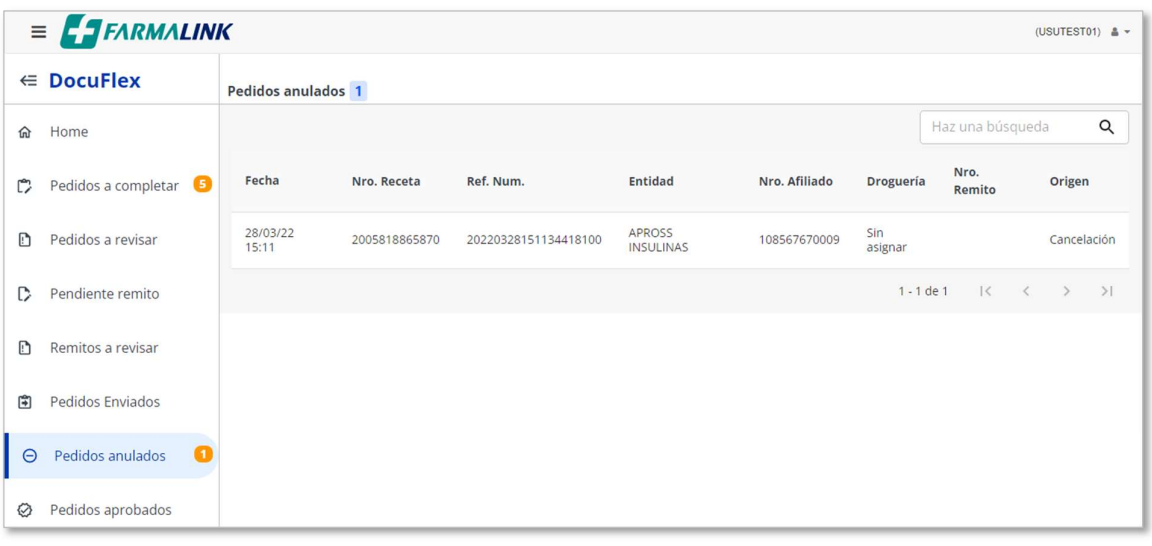

#### PEDIDOS ANULADOS

### H- PEDIDOS APROBADOS

En esta esta instancia figurarán todas las recetas que ya cuenten con copia del remito enviado por la farmacia y/o remito original enviado por la Droguería, aprobados por un auditor de Farmalink. El estado de la receta en el Detalle para esta carpeta figurará como APROBADO.

## GRUPO 3 – PRESENTACIÓN DE LA RECETA

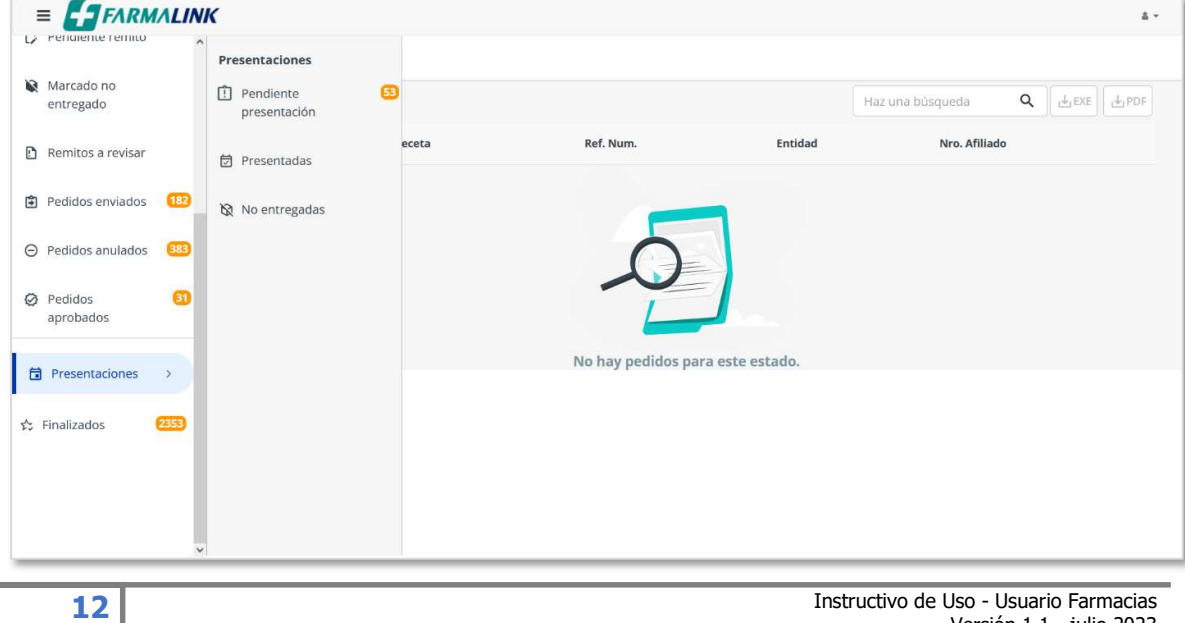

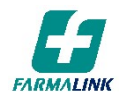

A partir del momento en que la farmacia envía las imágenes de la receta y las mismas son aprobadas por el auditor de Farmalink, la receta queda disponible para su presentación por parte de la farmacia.

En las siguientes carpetas la farmacia podrá visualizar:

#### 1- PRESENTACIONES:

#### A- PENDIENTE DE PRESENTACIÓN:

Recetas incluidas en Cierre de Presentación que deben ser enviadas a Bizland Sucursal Córdoba.

#### B- PRESENTADAS

Recetas que ya fueron presentadas para su liquidación, junto con la documentación correspondiente.

#### C- NO ENTREGADAS:

Recetas que tienen al menos 1 ítem marcado como Falta de stock, Devolución o No entregado.

#### 2- FINALIZADOS

Recetas que fueron presentadas para su liquidación, junto con la documentación correspondiente, y ya han sido liquidadas.

Para más información relacionada con el cierre de lote y presentación de las recetas consultar el instructivo correspondiente a este tema publicado en el Portal de Farmalink.

## CONTACTO DEL SECTOR DE AUDITORÍA DE FARMALINK

Por consultas o dudas relacionadas con el uso de la herramienta Docuflex, contactarse con el sector de Auditoría de Farmalink a través del conmutador de Farmalink. El número telefónico es 11 4814-7900 opción 1 ó 0810 333 0000, y el horario de atención es: Lunes a Viernes de 9 a 18 hs.

## CONTACTOS DEL SOPORTE TÉCNICO DEL PORTAL DE FARMALINK

Ante cualquier inconveniente técnico con la página web (no poder ingresar al portal o a Docuflex, se devuelve error al ingresar la contraseña, etc.) está a disposición el contacto del área de sistemas y soporte técnico del portal de Farmalink. Para estos casos les solicitamos por favor enviar un mail a la siguiente dirección, a los efectos de poder evaluar y solucionar el inconveniente lo más rápido posible:

#### soporte.farmalink@cima-it.com

Asimismo, se encuentra habilitada una línea de WhatsApp para atender incidencias de los usuarios del portal de Farmalink. El número es 11 2475-5311, y los horarios de atención son:

Lunes a Viernes: 7hs a 23hs Sábados, Domingos y Feriados: 9hs a 21hs